# Library Access Extension

The Lean Library Access browser extension simplifies getting access to content from Consortium Luxembourg. The extension informs our users when accessing a website with material licensed by the library.

More detailed info:<https://www.leanlibrary.com/>

#### LeanLibrary extension use case

When the user is browsing or searching on the internet for articles, journals or databases included in the Consortium's subscriptions, a pop-up is displayed. This also works for references found for example on Google Scholar!

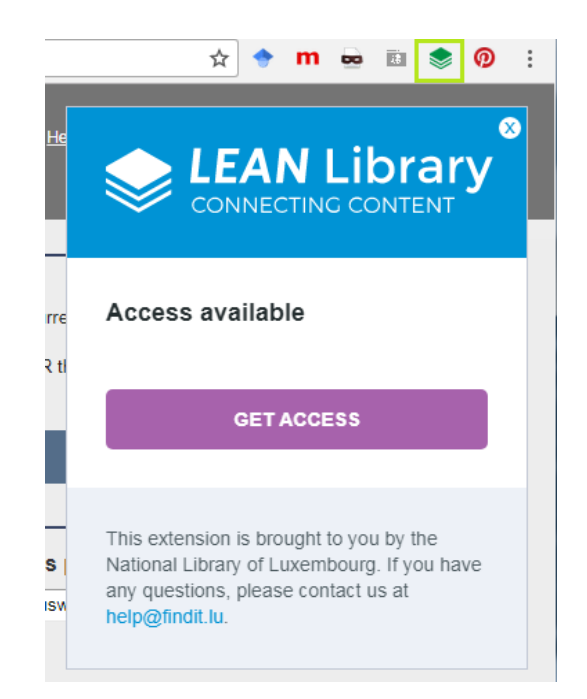

The user will see a button to get access to the resource and some additional information when necessary.

### Installation

First of all, please make sure with your IT that you are allowed to install extensions/addons to your web browser!

Please note that the LeanLibrary extension is currently only working in **Google Chrome and Firefox**. Support for Safari, Microsoft Edge and Opera is in progress. There will be no extension for Internet Explorer as it is too expensive to maintain.

### Installation Google Chrome

- 1. Please go to Chrome Webstore and search for *library access* or click on the following link: [https://chrome.google.com/webstore/detail/library](https://chrome.google.com/webstore/detail/library-access/hghakoefmnkhamdhenpbogkeopjlkpoa/related?hl=en-US&gl=NL&authuser=3)[access/hghakoefmnkhamdhenpbogkeopjlkpoa/related?hl=en-US&gl=NL&authuser=3](https://chrome.google.com/webstore/detail/library-access/hghakoefmnkhamdhenpbogkeopjlkpoa/related?hl=en-US&gl=NL&authuser=3)
- 2. You then need to choose your library (Bibliothèque nationale de Luxembourg, University of Luxembourg, LIST.lu or LIH.lu), depending from which library you have a valid library card.

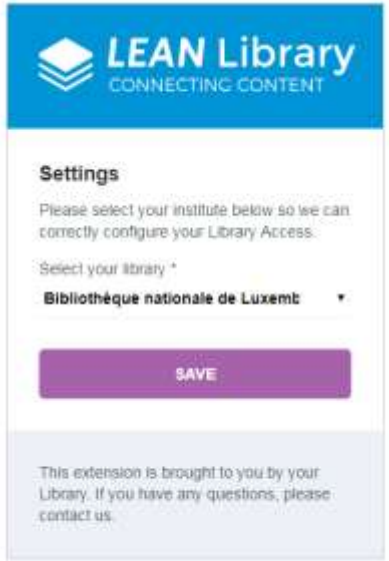

If necessary, you can switch from one library to another by right clicking on the extension icon in the browser window. Select "options ", choose another library and click "Save".

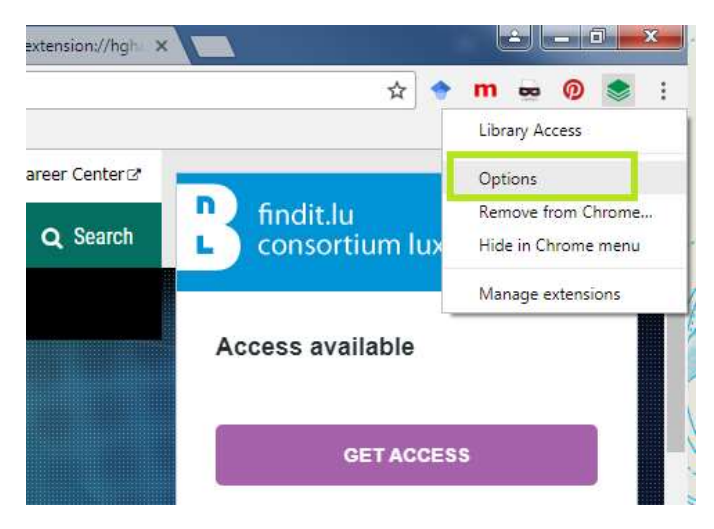

If you can't see the extension icon in your browser window, please enter [chrome://extensions](chrome://extensions/) in your browser. Scroll to the Library Access extension and choose "Options".

#### Lean Library Access Extension

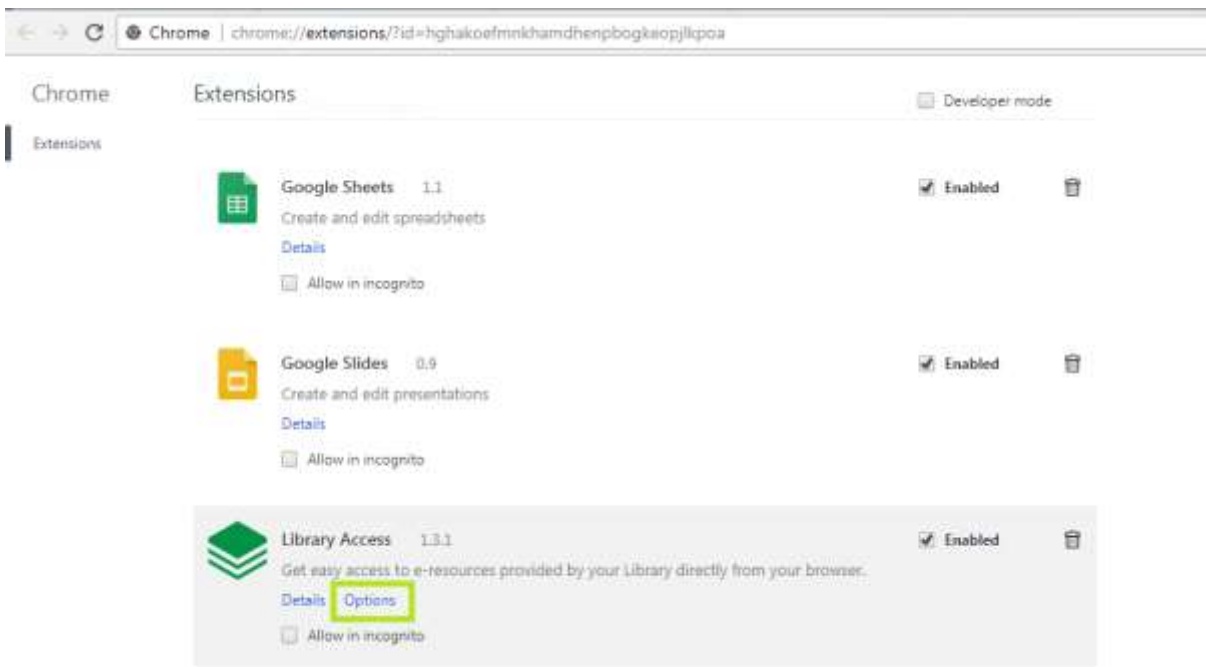

## Installation Firefox

1. Please open the following link in your Firefox browser: <http://leanlibrary.com/addon/firefox/> and add the extension to your browser.

To register your library affiliation, please go to the Firefox menu button in the top right corner and click on Add-ons.

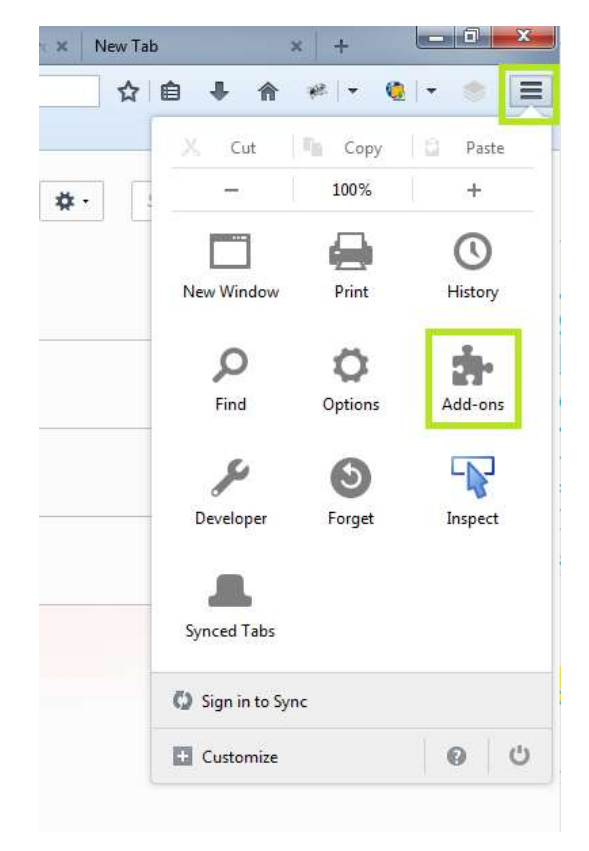

In the Add-ons overview, please go to "Library Access" and choose click on the button "Options".

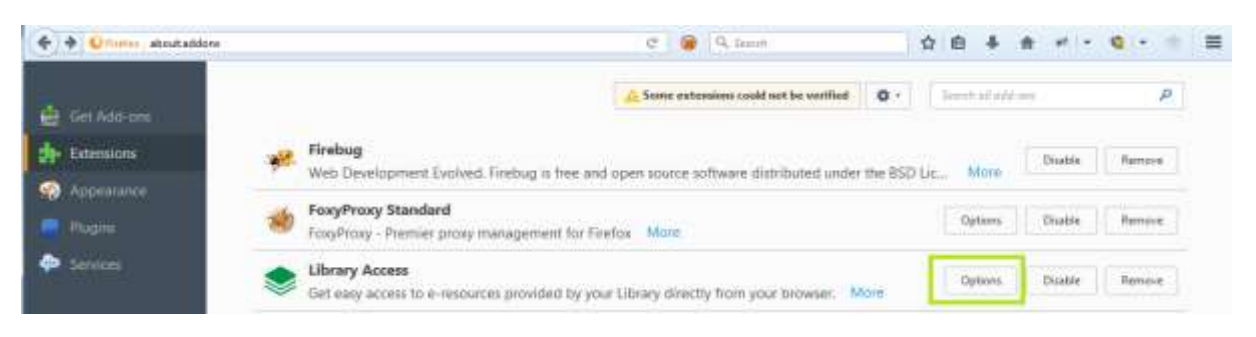

In case the menu is hidden, please enter <about:addons> in your browser.

You then need to choose your library (Bibliothèque nationale de Luxembourg, University of Luxembourg, LIST.lu or LIH.lu), depending from which library you have a valid library card.

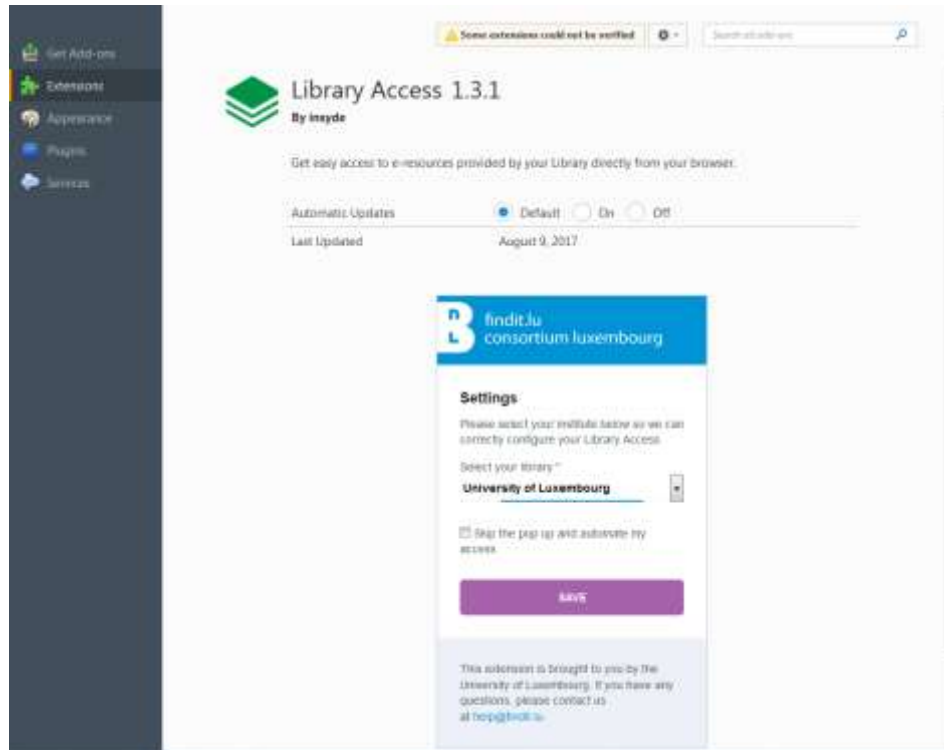

### Automatic redirection

**Users can choose to skip the popup and to be automatically redirected to the login** ("autologin" option). This automatic redirection will work for remote access products only. For intramuros subscriptions or platforms where only specific content is available, the popup will always be displayed so the user is aware of the limitations.

Users can choose the autologin in

**Chrome:** Right-click on the extension icon - Options

**Firefox:** Home – Add-ons – Library Access - Options

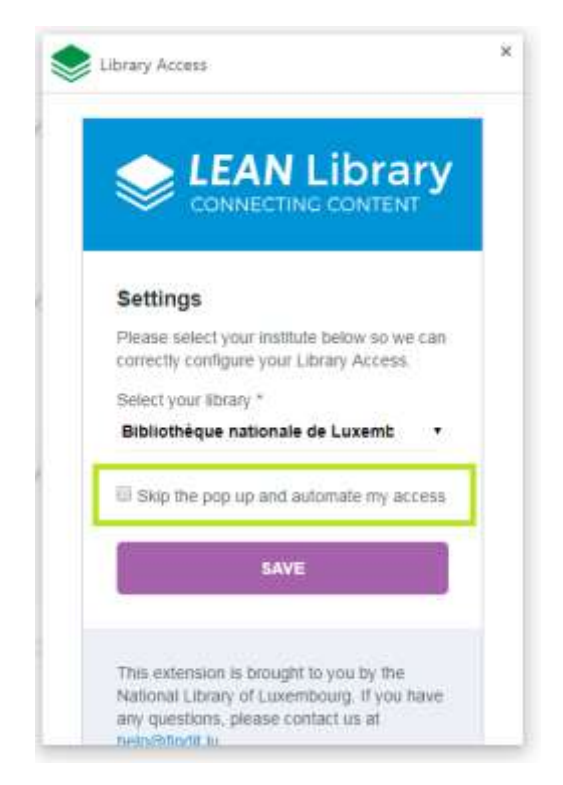

Should you have any comments, suggestions and/or further questions, please feel free to send a mail t[o help@findit.lu](mailto:help@findit.lu)

Thanks for your help

Consortium Luxembourg